## **Como posso aderir à Segurança Social Direta (SSD)?**

- A Se vai usar a Segurança Social Direta pela primeira vez e ainda não tem uma palavra-chave:
- 1. Aceda ao portal da Segurança Social na internet, em www.seg-social.pt;
- 2. Clique em "Segurança Social Direta"
- 3. Clique em "Efetuar Registo"

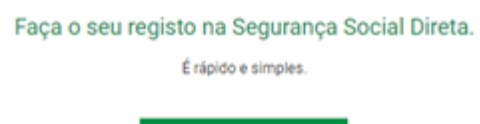

**Efetuar Registo** 

- 4. Preencha o seu Número de Identificação da Segurança Social (NISS).
- 5. Clique em Não sou um robô
- 6. Valide a imagem apresentada
- 7. Clique em Prosseguir

8. Leia os Termos e condições do serviço e se concordar com os mesmos, clique em Li e aceito os termos e condições do serviço

- 9. Insira os dados de identificação solicitados:
- Nome completo
- Data de nascimento

Número do documento de identificação civil (CC, BI, passaporte, …)

Número de identificação fiscal (NIF)

10. Clique em Próximo passo: contactos

11. Se os dados que inseriu não corresponderem aos existentes na Segurança Social, o processo de registo de adesão não pode continuar. Por favor entre em contacto com os serviços de atendimento da Segurança Social.

12. Insira os dados de contacto solicitados:

Endereço eletrónico

Número de telemóvel

Número de telefone (opcional)

13. Clique em Próximo passo: Alertas se for Cidadão

Se o número de telemóvel inserido não corresponder ao existente na Segurança Social, este contacto não será considerado como canal de envio do código de verificação.

Se o endereço de correio eletrónico inserido não corresponder ao existente na Segurança Social, este contacto não será considerado como canal de envio do código de verificação.

14. Se é Cidadão indique como pretende receber os Alertas da Segurança Social: por Correio eletrónico, por SMS (mensagem escrita para o telemóvel) ou Não deseja receber alertas.

Como deseja receber os alertas da Seguranca Social? Indique a opção pretendida para o sistema de alertas.

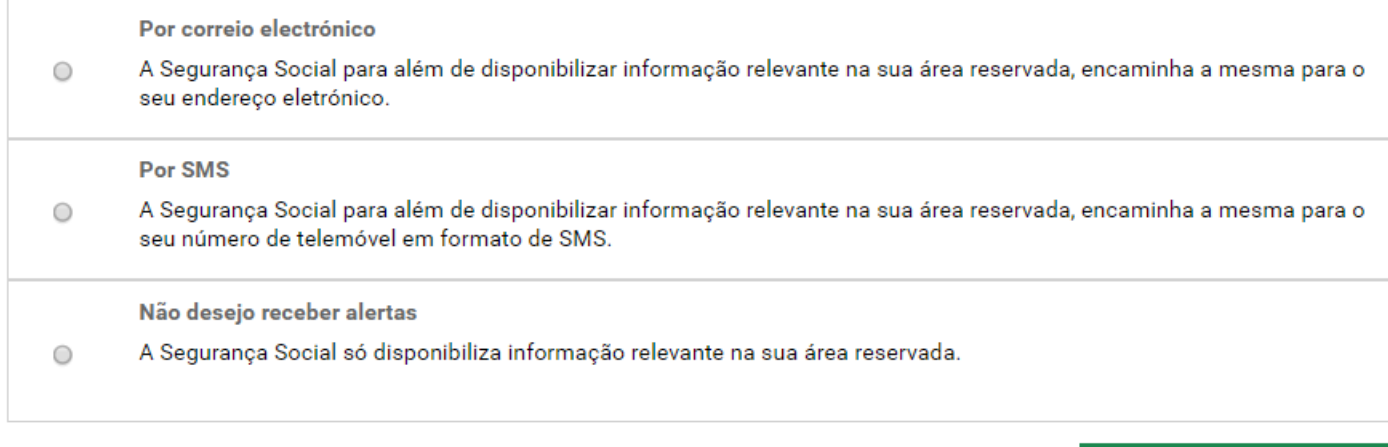

Passo anterior: contactos

Próximo passo: Código

Esta funcionalidade pretende assegurar a sua comodidade, de modo a ser alertado de forma automática sobre um conjunto de informações do seu interesse, designadamente sobre decisões tomadas pela Segurança Social relativas aos seus pedidos, sobre valores a receber a título de Prestações e respetivas datas de disponibilização para pagamento.

15. Clique em Próximo passo: Código

16. A Segurança Social vai enviar um código de verificação que lhe permitirá definir a sua palavra-chave. Confirme como pretende receber o código de verificação:

Por correio eletrónico ou Por SMS (mensagem escrita para o telemóvel): Se os contactos que indicou são ambos diferentes dos existentes ou se não tiver contactos registados na Segurança Social, surge apenas a opção Por Carta-Pin. Nesta situação, ser-lhe-á enviado um Código de Verificação por Carta-Pin, para a morada que consta na Segurança Social.

17. Clique em Próximo passo: Resumo

- 18. Verifique a informação inserida
- 19. Clique em Confirmar se estiver de acordo com o pretendido
- 20. Insira o Código de verificação recebido no canal de contacto que indicou
- 21. Clique em Confirmar código de verificação

22. No campo Palavra-chave, insira a sua palavra-chave (consulte as regras de construção da palavra-chave disponíveis na mesma página)

- 23. Confirme a palavra-chave introduzindo novamente a mesma palavra-chave
- 24. Clique em Confirmar palavra-chave
- 25. Clique em efetuar autenticação na Segurança Social Direta

Após a autenticação, deverá atualizar e fidelizar os seus contactos. Para saber mais sobre este tema, consulte na Ajuda (da Segurança Social Direta) as perguntas disponíveis em Perfil> Dados Pessoais.